## ※Arch | MI

### **Order Non-Delegated MI with Mortgage Director**

# fisery

- 1. Select a loan from your Mortgage Director<sup>™</sup> pipeline and click the **Services** tab.
- 2. Click the **MI** icon.
- 3. Click the **Vendor** menu from the **Export** window and select **ARCH**  from the list.

- 4. Check or revise the MI **Request**  fields if needed:
	- A. Set the **Request Type** to **OriginalRequest**.
	- B. Set the **Order Type** to **Non-Delegated**.
- 5. Click the large button at the bottom of the screen to submit your Non-Delegated MI (NDMI) application to Arch MI.

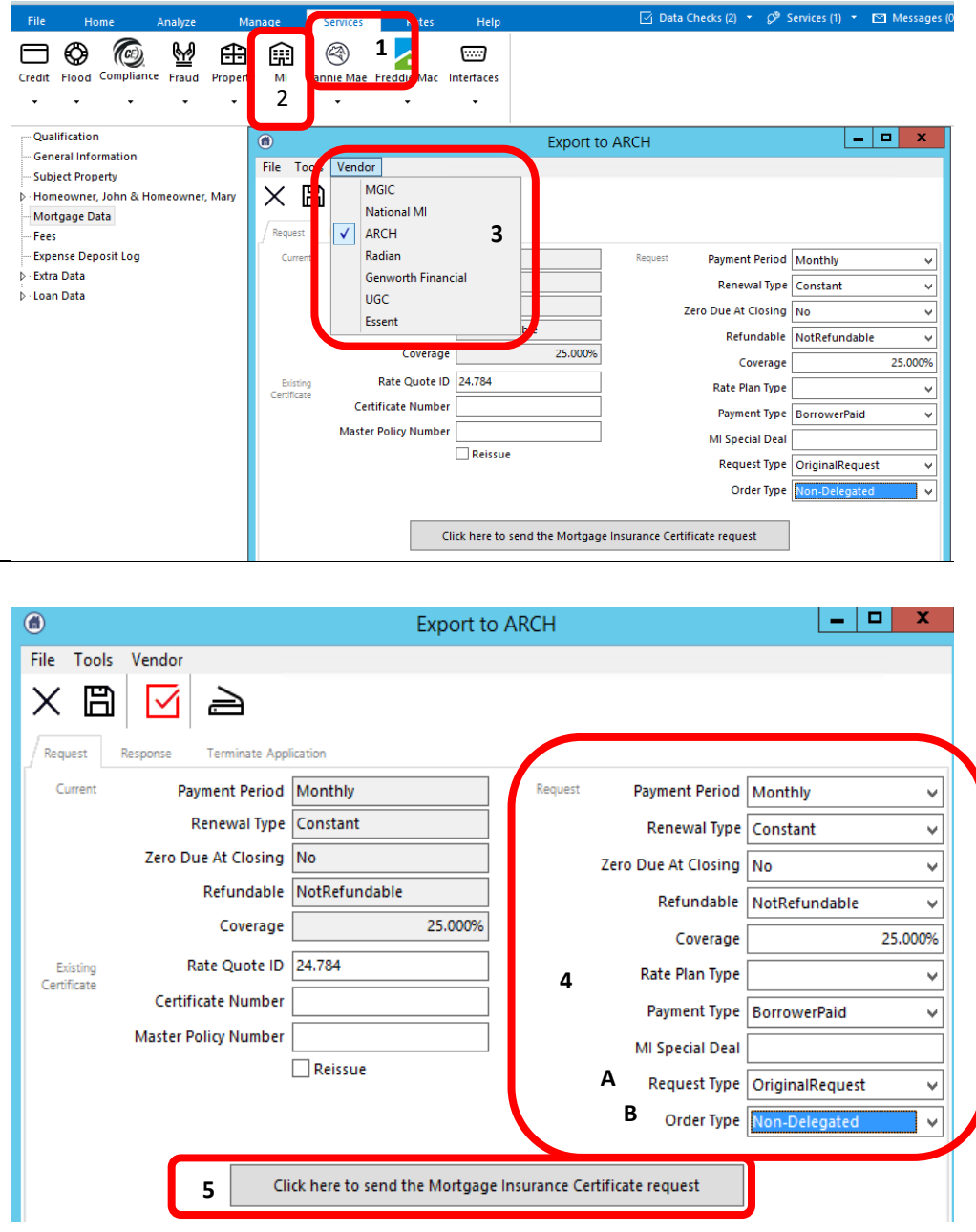

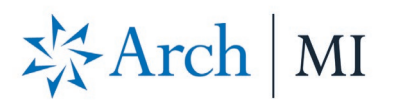

6. An **Information** window displays a message describing the next steps. Click **OK**.

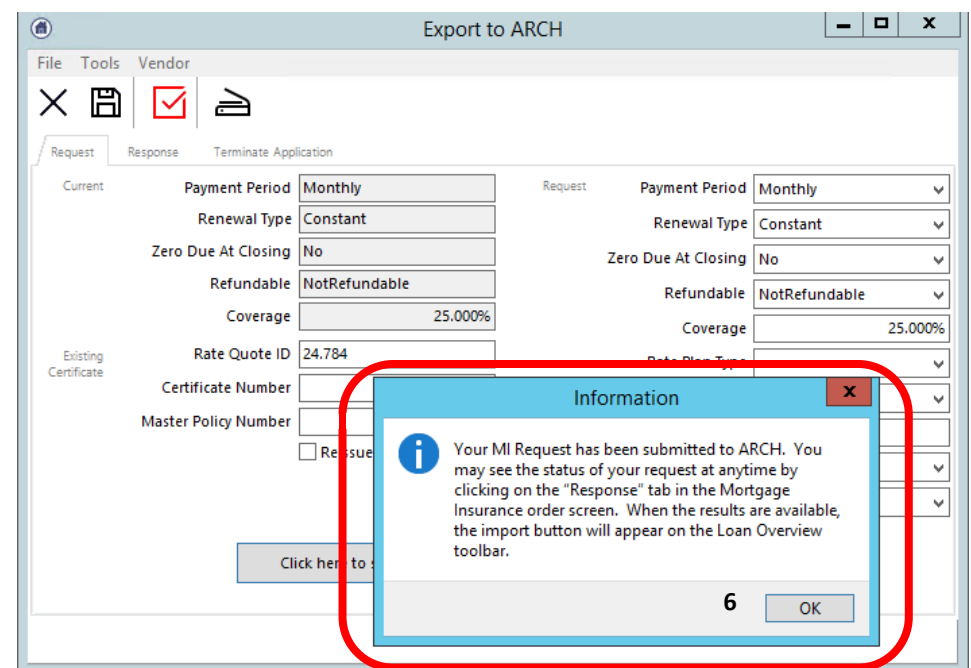

- 7. The Certificate Number and status will display in the response tab that documents need to be submitted for underwriting review.
- 8. Copy and paste the Secured URL link from the message into a new browser: [https://connect](https://connect-stage.archmi.com/originations/losupload/3da1253a-2b8b-430d-9606-c35113543d44)[stage.archmi.com/originations/losuploa](https://connect-stage.archmi.com/originations/losupload/3da1253a-2b8b-430d-9606-c35113543d44) [d/3da1253a-2b8b-430d-9606](https://connect-stage.archmi.com/originations/losupload/3da1253a-2b8b-430d-9606-c35113543d44) [c35113543d44](https://connect-stage.archmi.com/originations/losupload/3da1253a-2b8b-430d-9606-c35113543d44)

You may use this link to upload documents securely for this loan only: https://connect-

stage.archmi.com/originations/losupload/3da1253a-2b8b-430d-9606-c35113543d44. Thank you for your Non-Delegated MI request. In order for the application to be processed, please submit your loan documents for review and underwriting. Please contact MI Operations at 1-877-642-4642 for further assistance. See Arch MI's fraud warning here: https://mi.archcapgroup.com/Disclaimer

## 岑Arch MI

- 9. The webpage will open. Validate the Certificate # at the top of the screen in the Arch MI Reference # tag.
- 10. Select files from your computer by browsing or dragging and dropping them into the window. You may:
	- a. Upload up to 25 files.
	- b. Add comments for Arch MI underwriting in the **Submission Notes** section.

- 11. Once all the documents have been uploaded, the user will receive an acknowledgment.
- 12. The MI Certificate-specific link will remain active to upload additional underwriting documents for 24 hours from the date of the last MI Application submission.
- 13. For security reasons, the URL will expire after 24 hours.

14. When the link expires, a message will be displayed that something went wrong. To obtain a new secure link for uploading additional documents, resubmit your Non-Delegated MI Application.

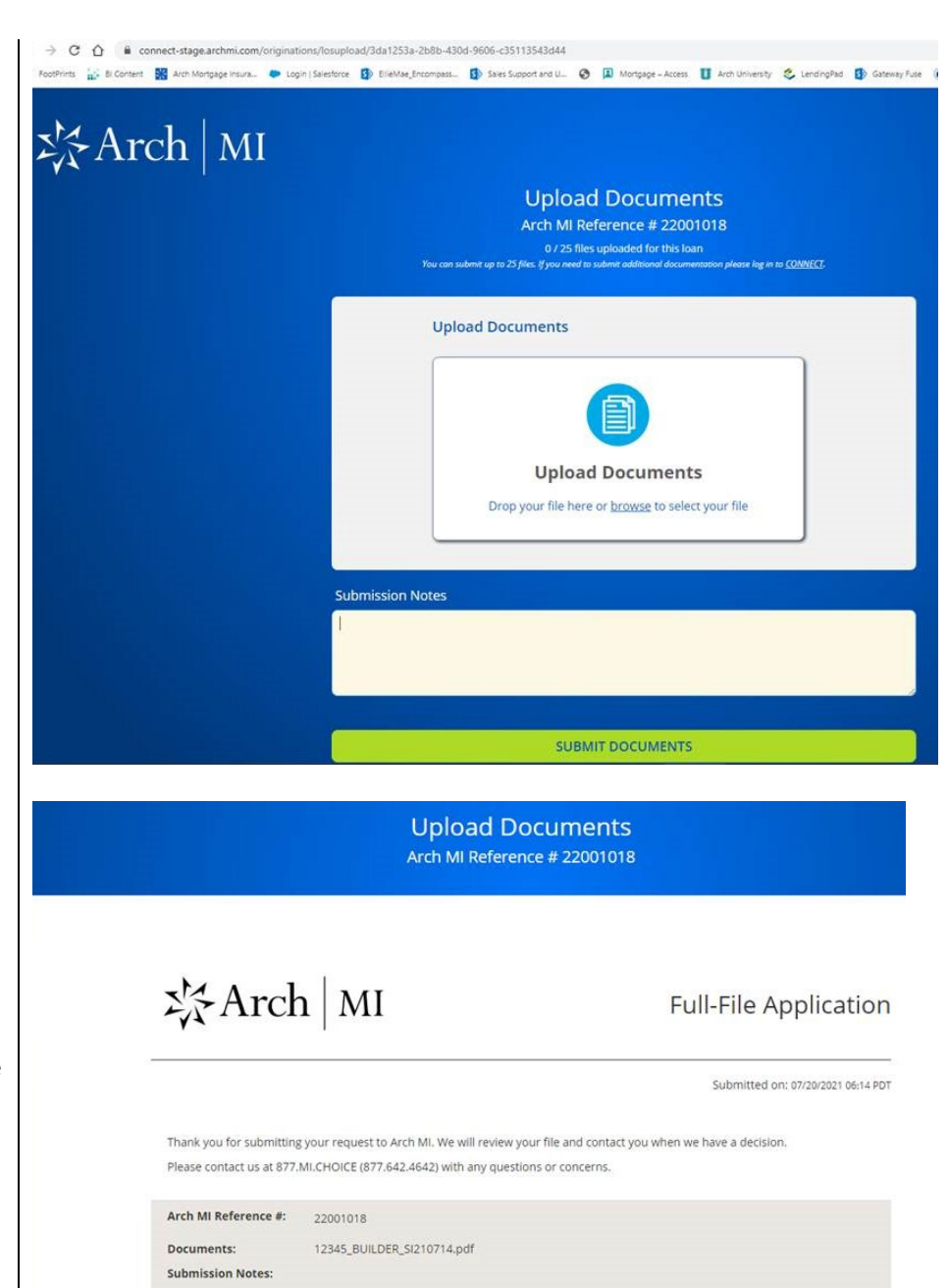

#### Uh oh. Something went wrong.

Give us a call at 877.MI.CHOICE (877.642.4642), and we'll help you complete your submission.

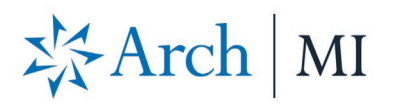

- 15. To retrieve the Certificate Status, click the **Response** tab, then click the **Update Status Now** button.
- 16. The **Status** field will show "Approved" if Arch MI has completed the underwriting review and a Commitment is issued. It will show "Suspended" if underwriting is still in progress.

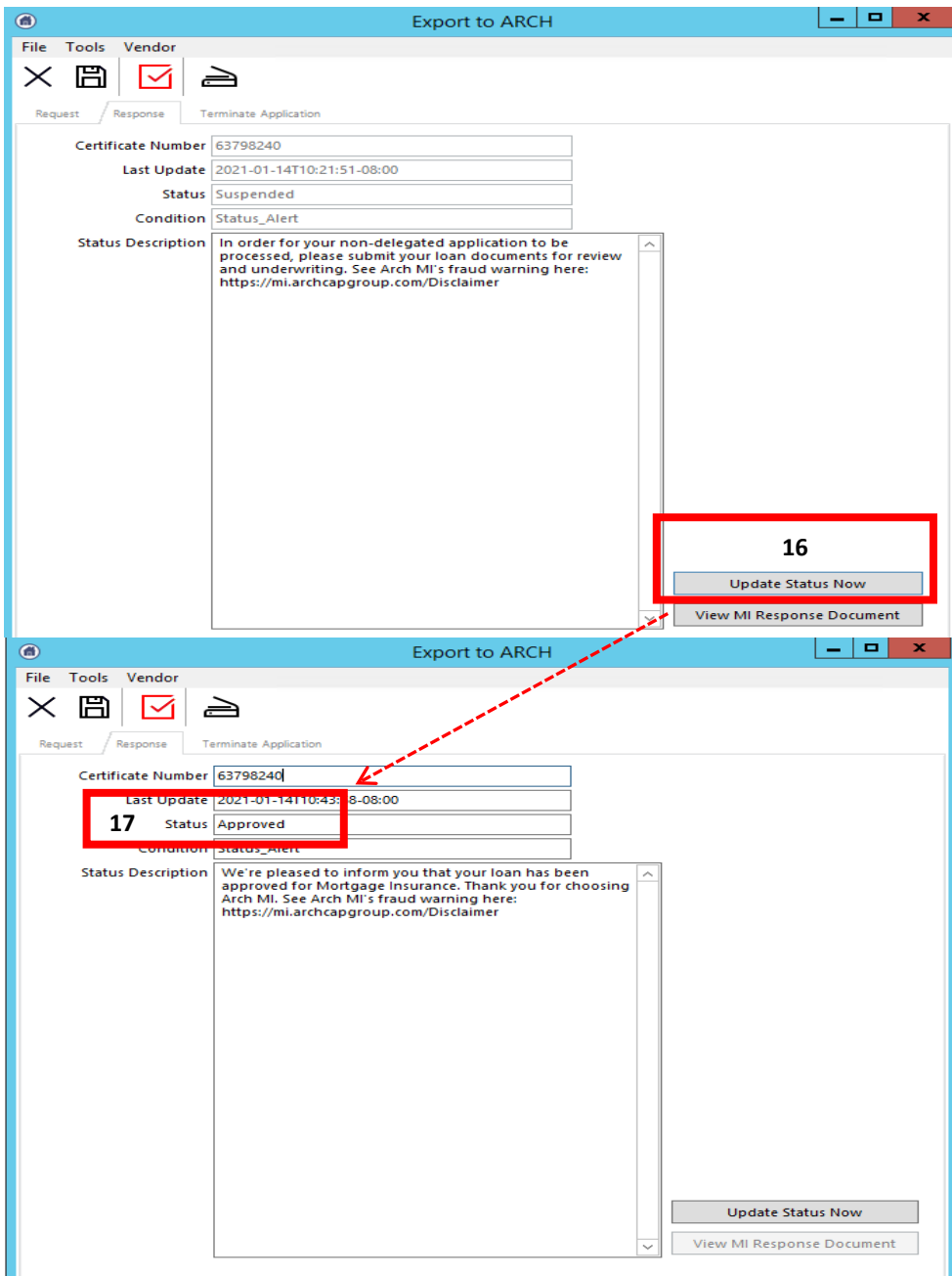

# ※Arch | MI

order.

premium and rates for your NDMI

2. Double-click **Mortgage Data**.

3. See the premium amount in the **Mortgage Insurance** field.

4. Click the **ellipsis**  $\Box$  at the end of

the **Mortgage Insurance Edit** window. You can view the **Rate** 

**Details** here.

### **Check Rates and MI Insurance**

 $\begin{array}{cc}\n\mathop{\text{III}\!\!\!\!\!}\nolimits & \mathop{\text{I}\!\!\!\!\!}\nolimits_{\mathop{\text{Extr}}\nolimits_0} & \mathop{\text{I}\!\!\!\!\!}\nolimits_{\mathop{\text{Extr}}\nolimits_1} & \mathop{\text{I}\!\!\!\!\!}\nolimits_{\mathop{\text{Extr}}\nolimits_2} & \mathop{\text{I}\!\!\!\!\!}\nolimits_{\mathop{\text{Extr}}\nolimits_2} & \mathop{\text{I}\!\!\!\!\!}\nolimits_{\mathop{\text{Extr}}\nolimits_3} \end{array}$  $\mathbf{E}$ 나 마  $\sim$  $\overline{\mathsf{M}}$  $\boxdot$  01. Е 1. Click the **Home** tab to check the MI ask Imaging **1** Closin Doc Message Loan Check Compliance License  $\overline{CD}$ 1003  $\ddot{\phantom{0}}$  $\ddot{\phantom{0}}$  $|-|$ o $|$  x - Qualification Mortgage Insurance Edit  $\begin{array}{|c|c|}\hline \mathbf{x} & \mathbf{\end{array}}$  gage Data **General Information**  $\times$   $\boxtimes$ **e** 團 **Subject Property** Homeowner, John & Hor er, Mary  Rate Quote Request.. Mortgage Data 2 **Undiscounted Rate Mame** ARCH Im<br> **Payment Period** Monthly -<br>Expense Deposit Log **Fide Discount Points Extra Data** 4.000% Note Rate  $4.000\%$  ... **Qualify Rate** ⊹<br>D - Loan Data Renewal Type Constant **Qualify Pmt** 51,718.70 Note Pmt \$1,718.70 Continuing P&I Coverage 25,000% Other P&I the **Mortgage Insurance** field to see **Association Dues** \$50.00 Rate End Yea **10** 0.250% Hazard Insurance  $$100.00$   $@$  $10$  $20<sup>o</sup>$ 0.170%  $\overline{11}$  $\overline{30}$ .<br>Flood Insurance **Property Tax** \$333.34 @ **4 00** ... Mortgage Insurance 3 Qualify Total \$2,277.04 Note Total \$2,277.04 15.0000% HTLTV 45.0000% Other Financing **Housing Ratio** 7.92% **Combined Liens Debt Ratio** 24.90% **Borrower Payment \$1,793.70** Details Construction

© 2021 Arch Mortgage Insurance Company. All Rights Reserved 5

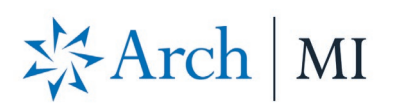

- 1. Click **Services** on the upper-right corner. Click **ARCH**.
- 2. See the message, "Data has been successfully imported." Click **OK**.
- 3. Select the **Home** tab. Click the **Library** icon to open the **Print Form List** window.
- 4. Click the **Form** button to alphabetize the forms in the **Print Form List** window. Look for the **Arch MI Non-Delegated Approval**  form (Certificate of Insurance).

#### **Retrieve the Certificate of Insurance**

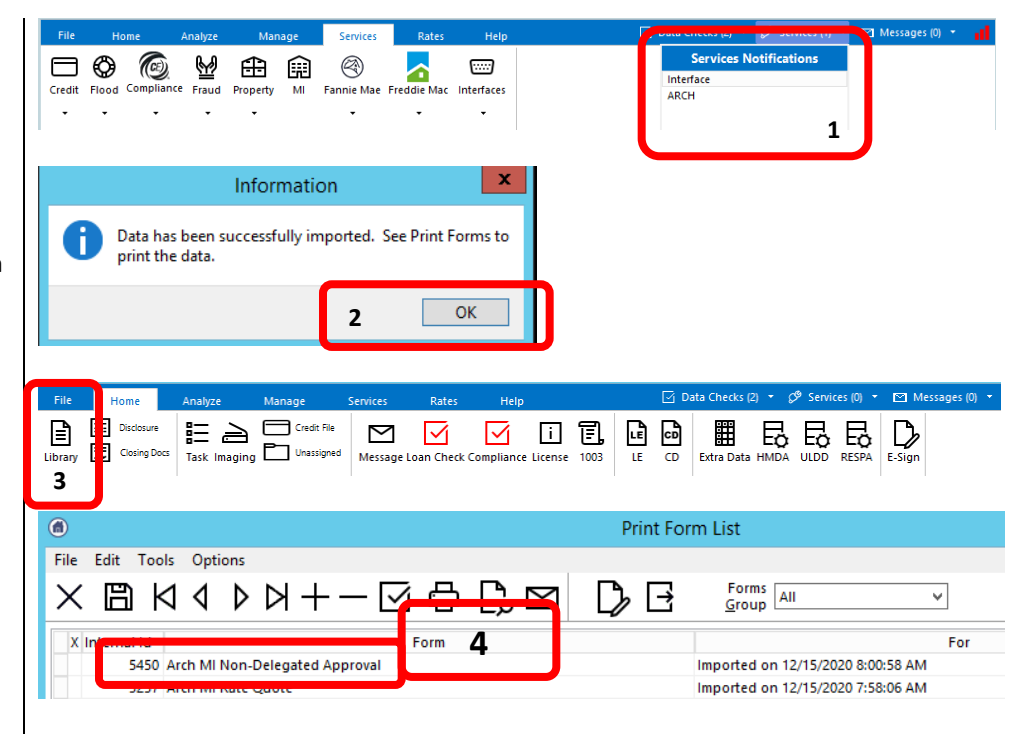

© 2021 Arch Mortgage Insurance Company. All Rights Reserved. Arch MI is a marketing term for Arch Mortgage Insurance Company and United Guaranty Residential Insurance Company. Arch Mortgage Insurance Company is a registered mark of Arch Capital Group (U.S.) Inc. or its affiliates. Mortgage Director is trademark of Fiserv, Inc.